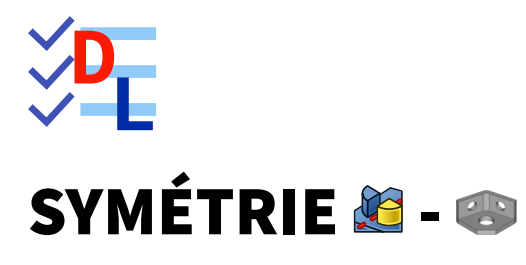

Mis à jour le 27/01/2024

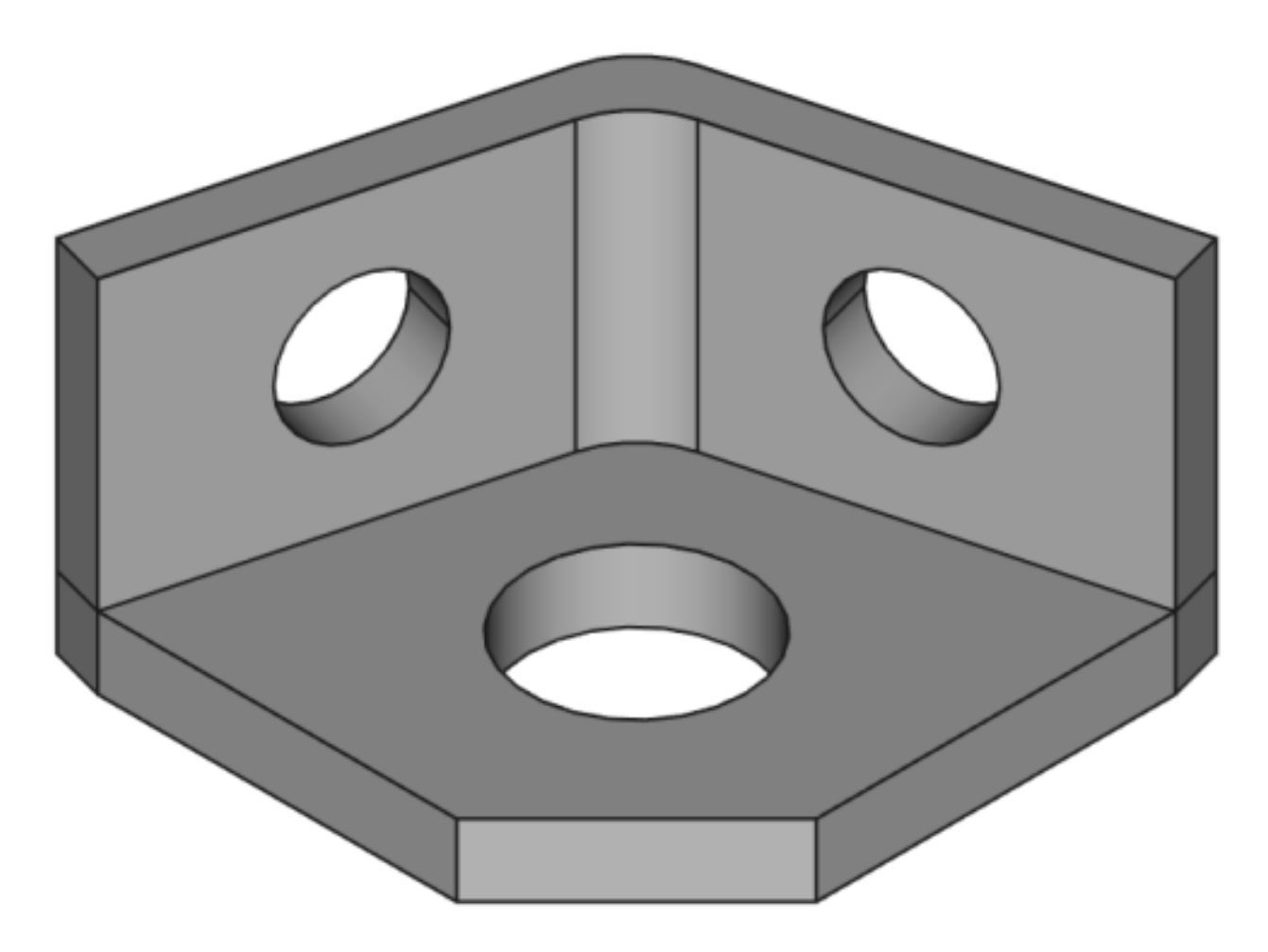

Auteur(s) : mél : dominique.lachiver @ lachiver.fr web : <https://lachiver.fr/>

Licence :

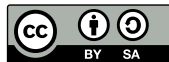

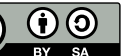

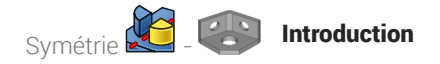

### Introduction

Nous allons modéliser le solide suivant : (cf [Fichier](https://lachiver.fr/FreeCAD_pdf/TP9.pdf) PDF )

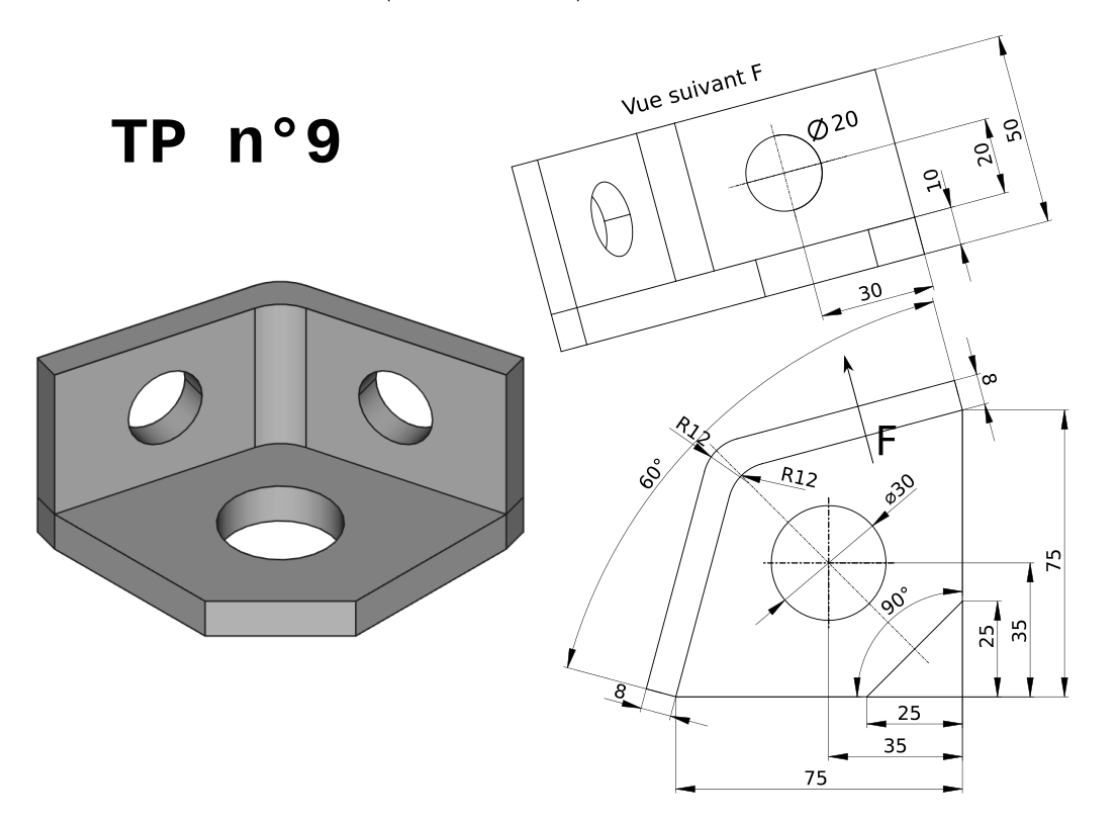

*Plan TP n°9*

### Objectifs

- Utiliser la commande Symétrie de l'atelier **B** Part Design ;
- Utiliser les contraintes Perpendiculaire  $\blacktriangleleft$ , Angulaire  $\blacktriangleleft$ , Parallèle  $\blacktriangleleft$  de l'atelier  $\textcircled{B}$  Sketcher ;

### **Tâches préliminaires**

- Créer un nouveau document  $\boxed{\mathbf{B}$  TP9 dans FreeCAD;  $\bullet$
- Sélectionner l'atelier **B** PartDesign et créer un nouveau corps  $\heartsuit$  dans ce document ;  $\bullet$

# 1. Création de la base

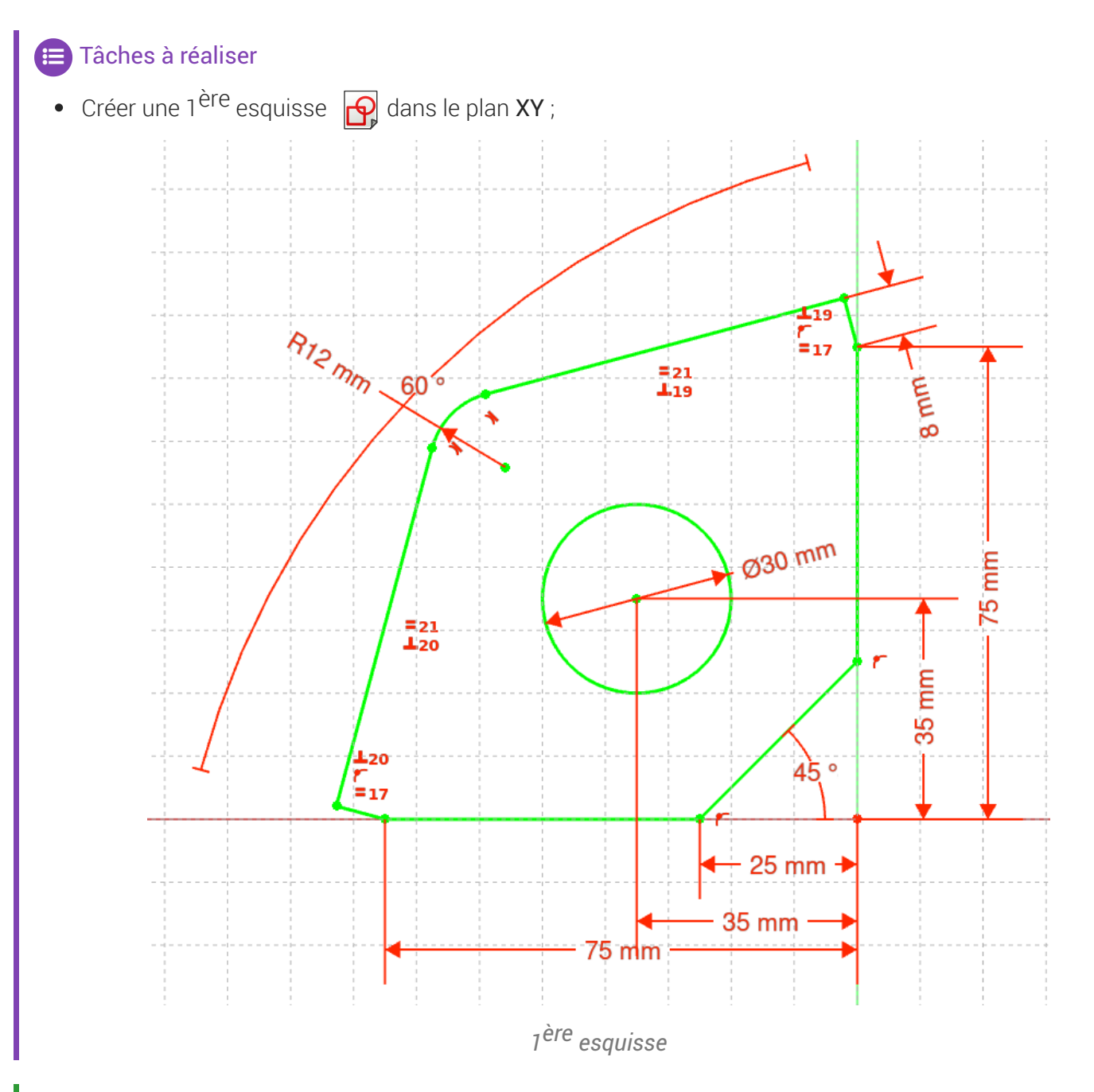

### Aide :

• Créer le contour fermé à l'aide d'une seule polyligne  $\bigcirc$  en utilisant les contraintes automatiques du tableau ci-dessous ;

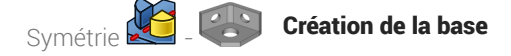

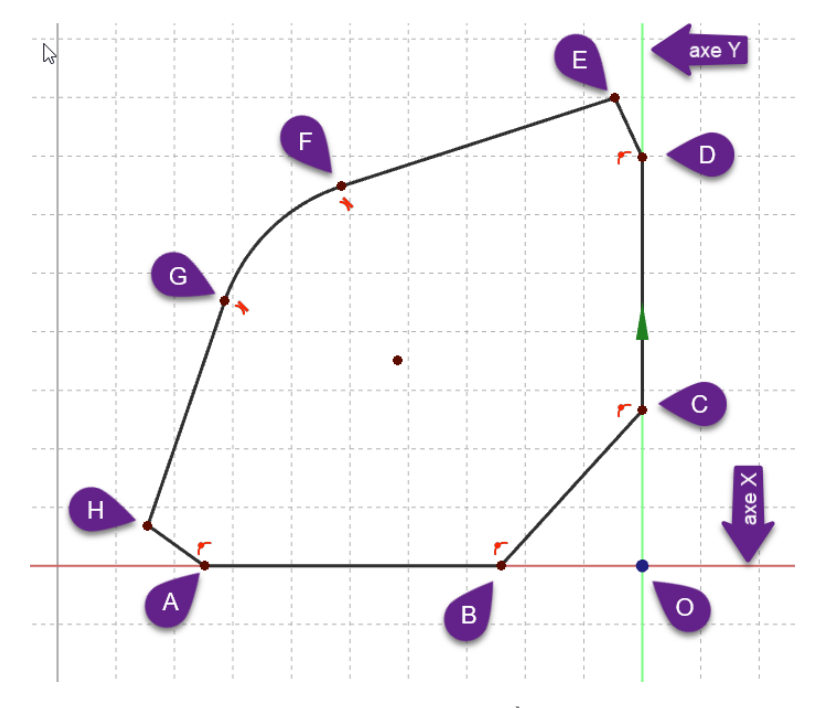

*Contour approximatif de la 1 ère esquisse*

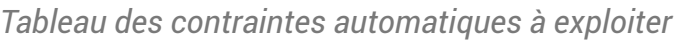

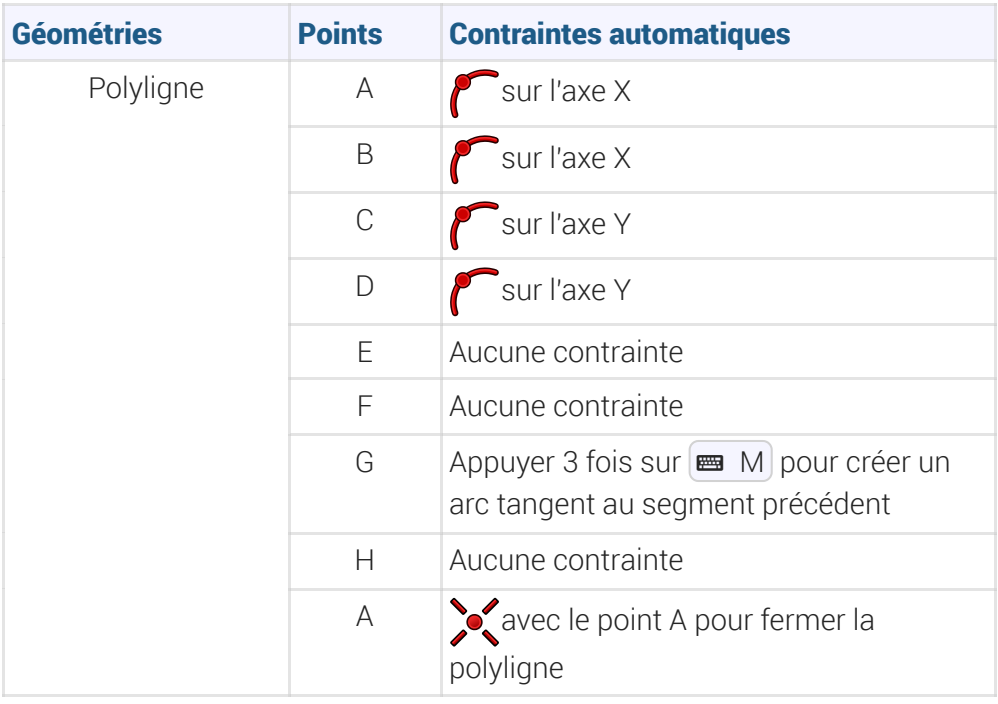

- Ajouter la contrainte d'égalité = respectivement entre [GH]&[EF] et entre [ED]&[HA]  $\bullet$
- Ajouter la contrainte  $\bigvee$  respectivement entre [DE]&[EF] et entre [GH]&[HA] ;
- Ajouter la contrainte d'angle  $\leq$  de 60° entre [ED]&[HA] et de 45° entre [BC] et l'axe X ;
- Vérifier que le contour est fermé puis ajouter les contraintes dimensionnelles  $\longmapsto$ ,  $\Gamma$ ,  $\blacktriangleright$ ,  $\bullet$
- $\bullet$  Ajouter le cercle centré  $\bigodot$  et contraindre le diamètre et la position de son centre ;

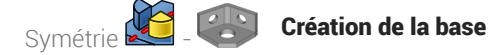

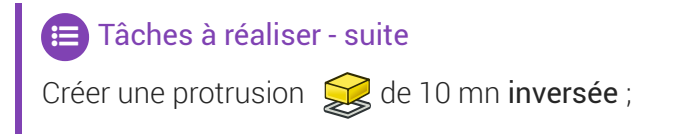

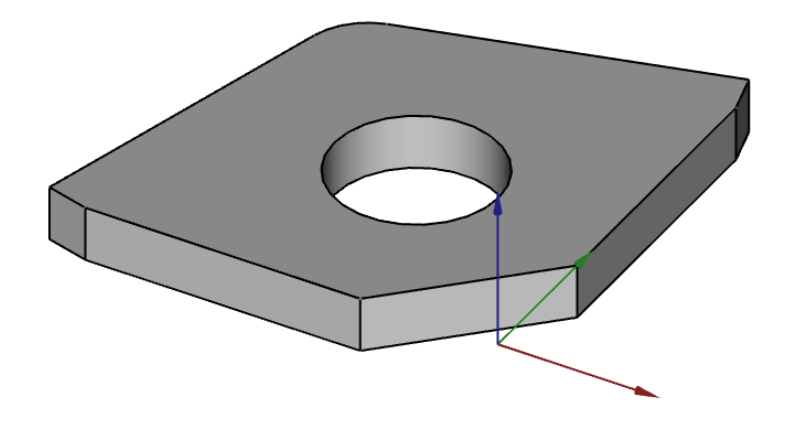

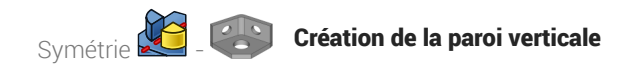

### 2. Création de la paroi verticale

### **Tâches à réaliser**

Sélectionner la face supérieure de la protrusion et créer l'esquisse  $\bigcirc$  ci-dessous ;

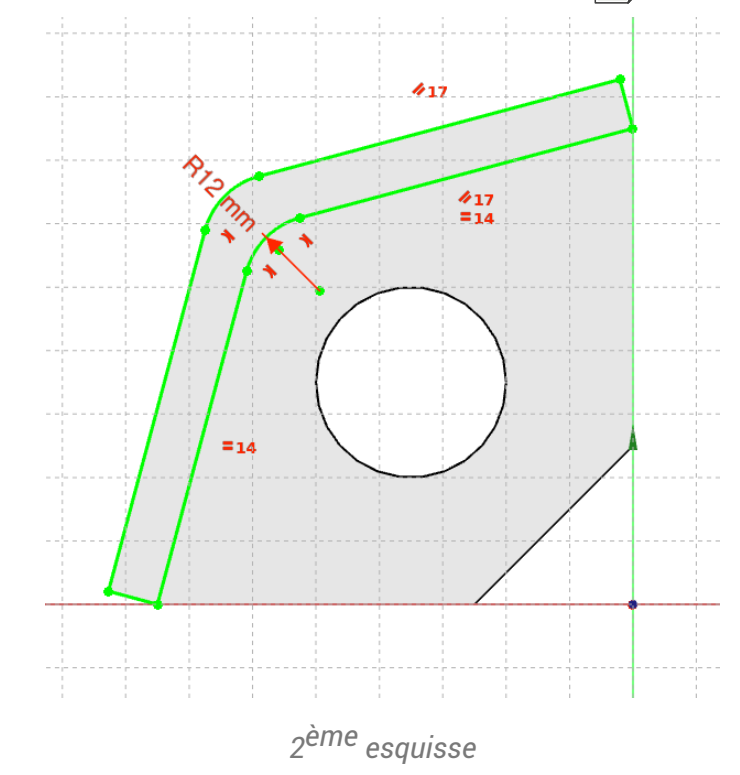

#### **Q** Aide

Créer les géométries externes  $(1)$ ,  $(2)$ ,  $(3)$ ,  $(4)$  à l'aide de la commande  $\overline{a}$ ;

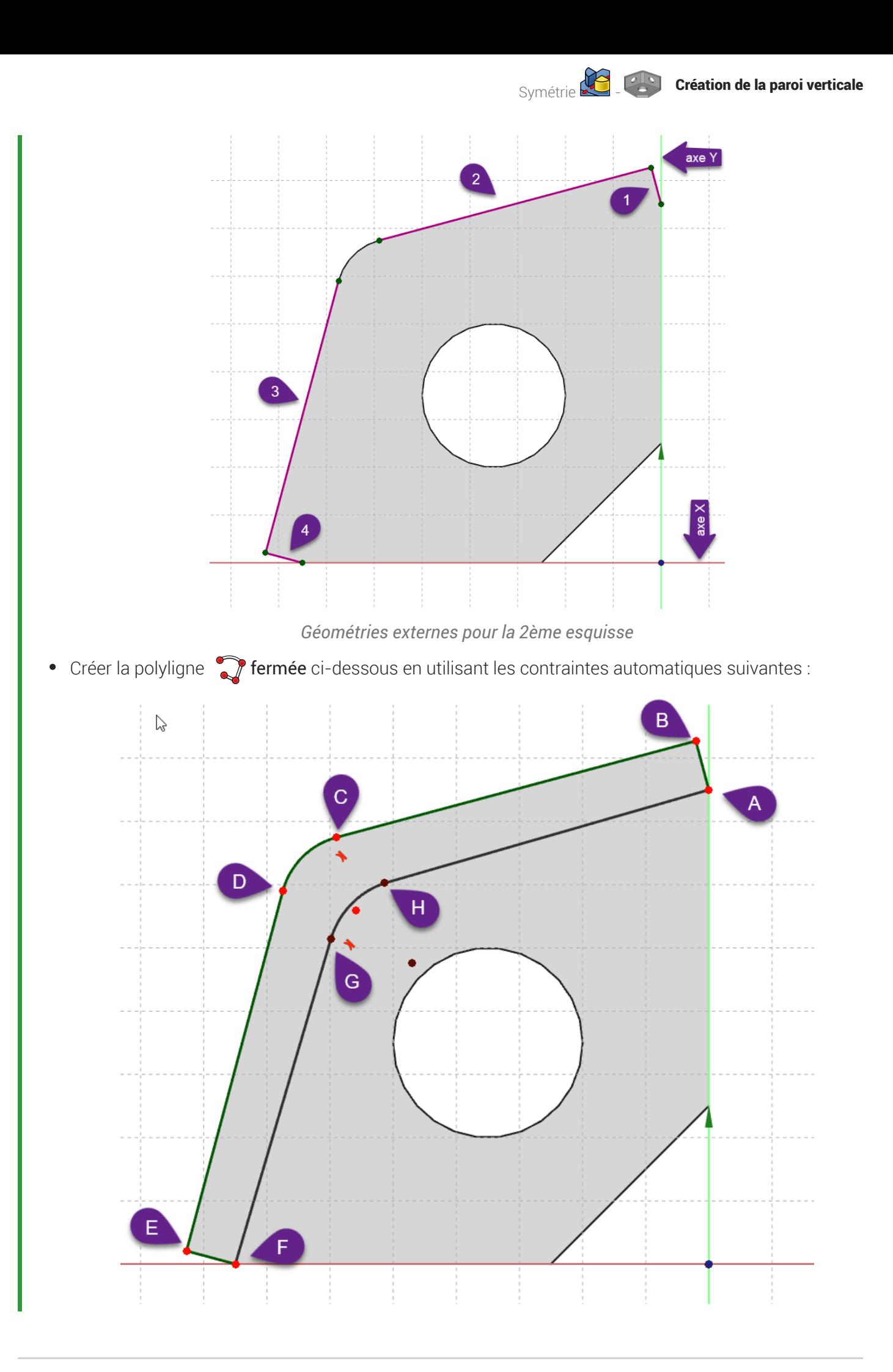

*Contour approximatif de l'esquisse n°2*

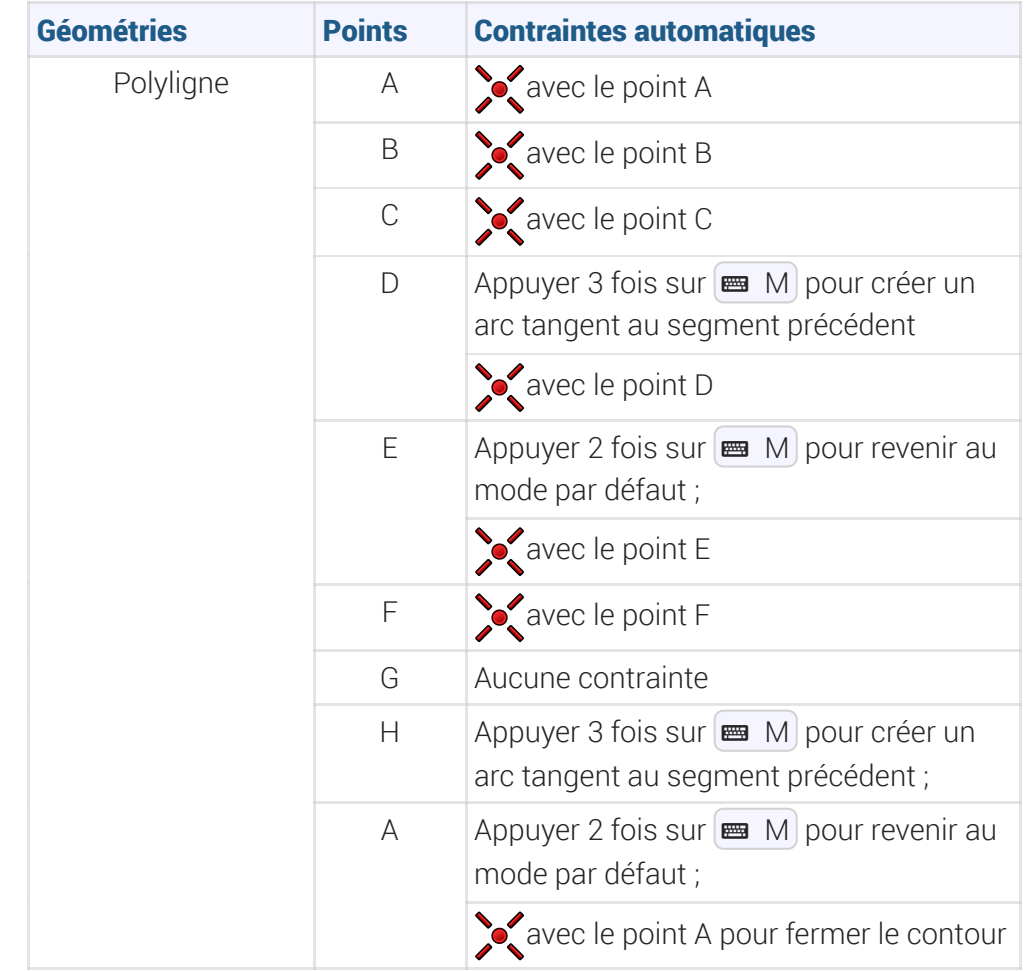

*Tableau des contraintes automatiques à exploiter*

- Utiliser la contrainte  $\mathscr N$ respectivement entre les segments [AH] et [BC] et entre les segments [DE]&  $[FG]$ ;
- $\bullet$  Utiliser la contrainte  $\equiv$  entre les segments [FG] et [HA] ;
- Utiliser la contrainte centre le segment [HA] et l'arc [GH] ;
- Fixer le rayon  $\bigcirc$  de l'arc [GH] à 12 mm;

### Tâches à réaliser - suite

Créer une protrusion  $\mathbb{Q}$  de 40 mm ;

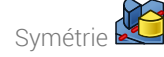

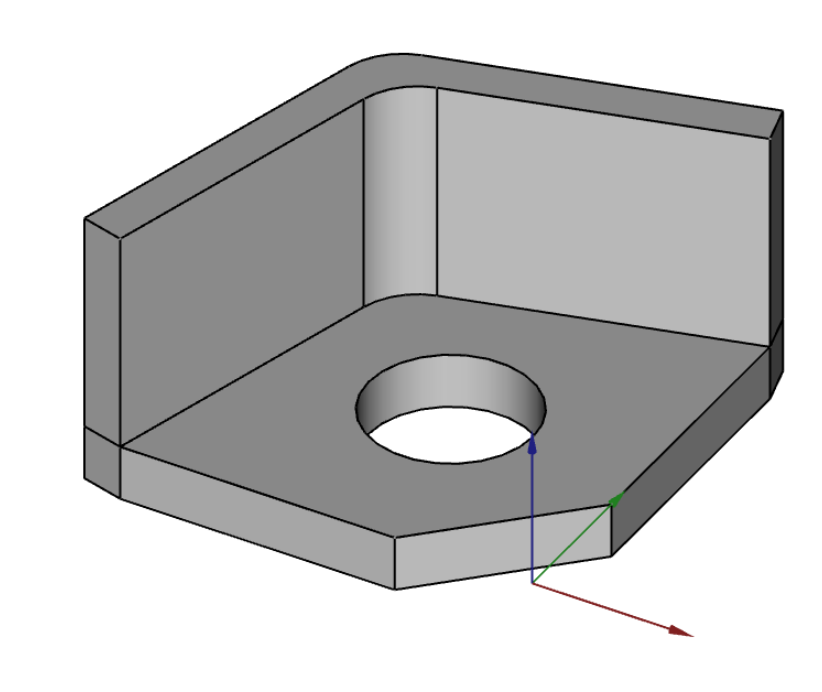

Problème de dénomination topologique : préconisations du wiki

Reprendre le plan de XY pour la seconde esquisse ;

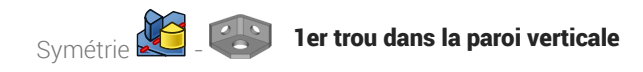

## 3. 1er trou dans la paroi verticale

### **Tâches à réaliser**

Sélectionner la face verticale intérieure et créer une nouvelle esquisse  $\boxed{\color{red} \Theta}$ ;

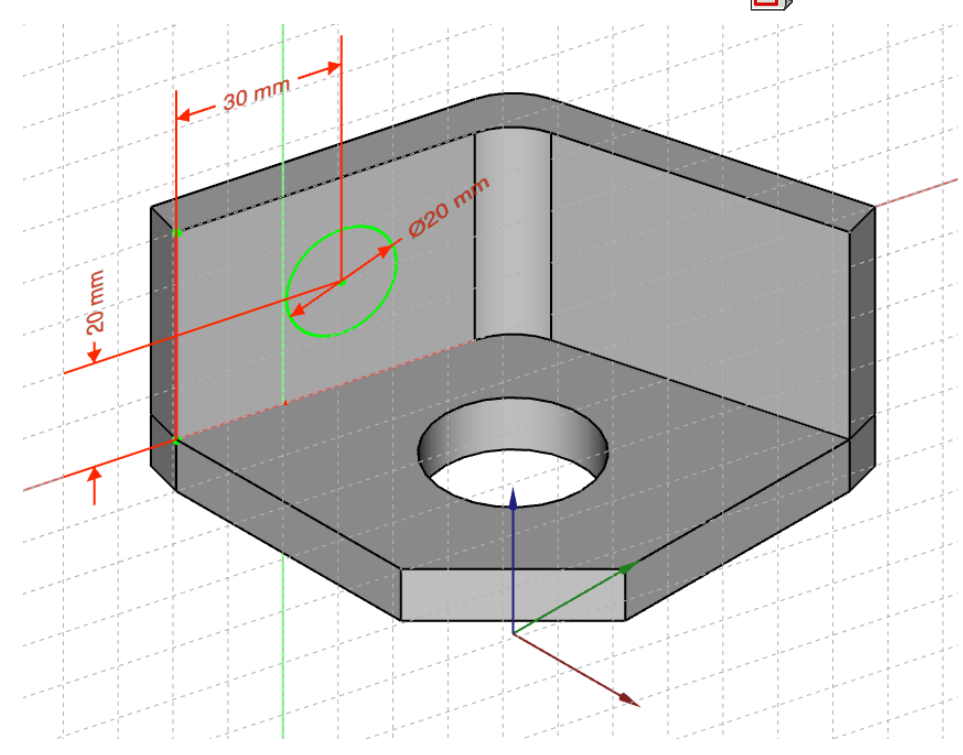

### **Q** Quelques conseils

- Basculer en vue isométrique  $\left(\begin{matrix} 0 & 0 \\ 0 & 0 \end{matrix}\right)$  pour mieux visualiser la position du cercle ;  $\bullet$
- Créer la géométrie externe (1) à l'aide de la commande  $\frac{1}{\sqrt{2}}$ ;

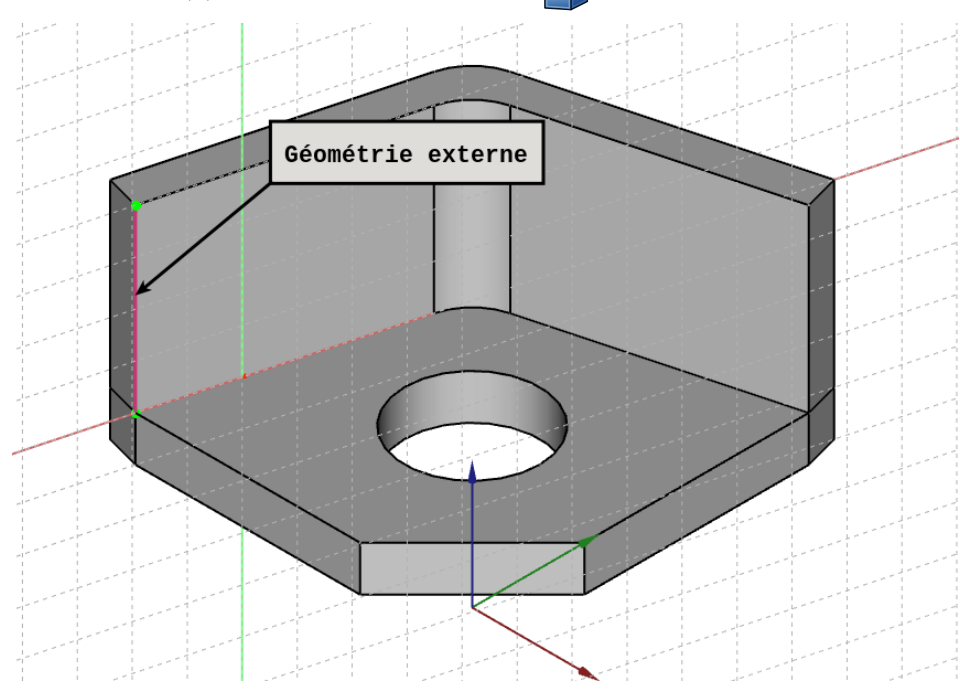

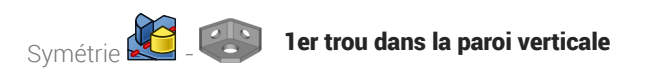

Créer le cercle centré e, contraindre le diamètre et la position de son centre à l'aide la géométrie  $\bullet$ externe ;

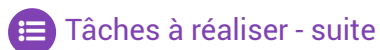

● Créer une cavité < du type **a** Au premier ;

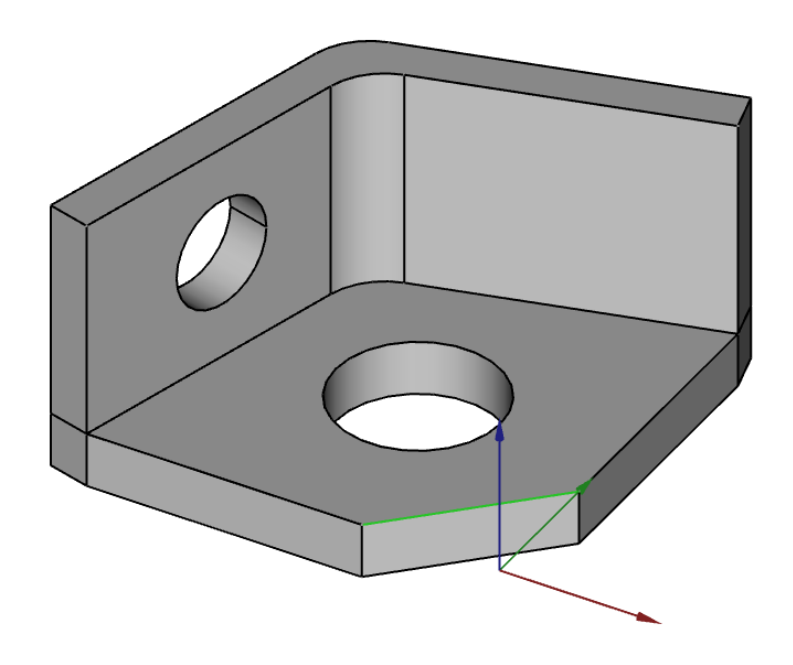

Problème de dénomination topologique : préconisations du wiki

Créer un plan de référence XZ puis le translater et le faire tourner le faire correspondre au plan de la paroi verticale...

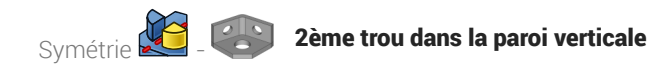

# 4. 2ème trou dans la paroi verticale

### **Tâches à réaliser**

Créer un plan de référence  $\Diamond$  normal à l'arête (1) et passant par le milieu I de cette arête ;

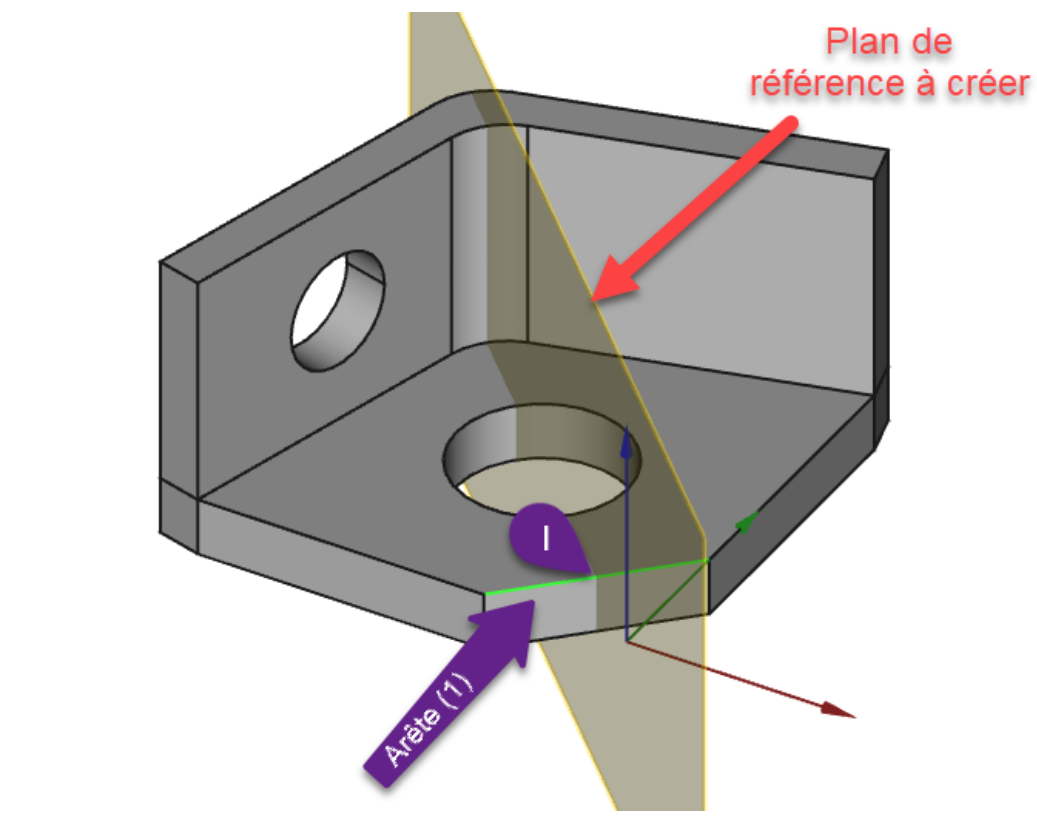

*Plan de référence à créer*

#### Aide pour créer le plan de référence :

- Sélectionner l'arête (1) ;
- Sélectionner la commande  $\Diamond$  ;  $\bullet$
- Sélectionner le mode d'accrochage  $\bigoplus$  Inertie 2-3 ;  $\bullet$

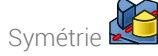

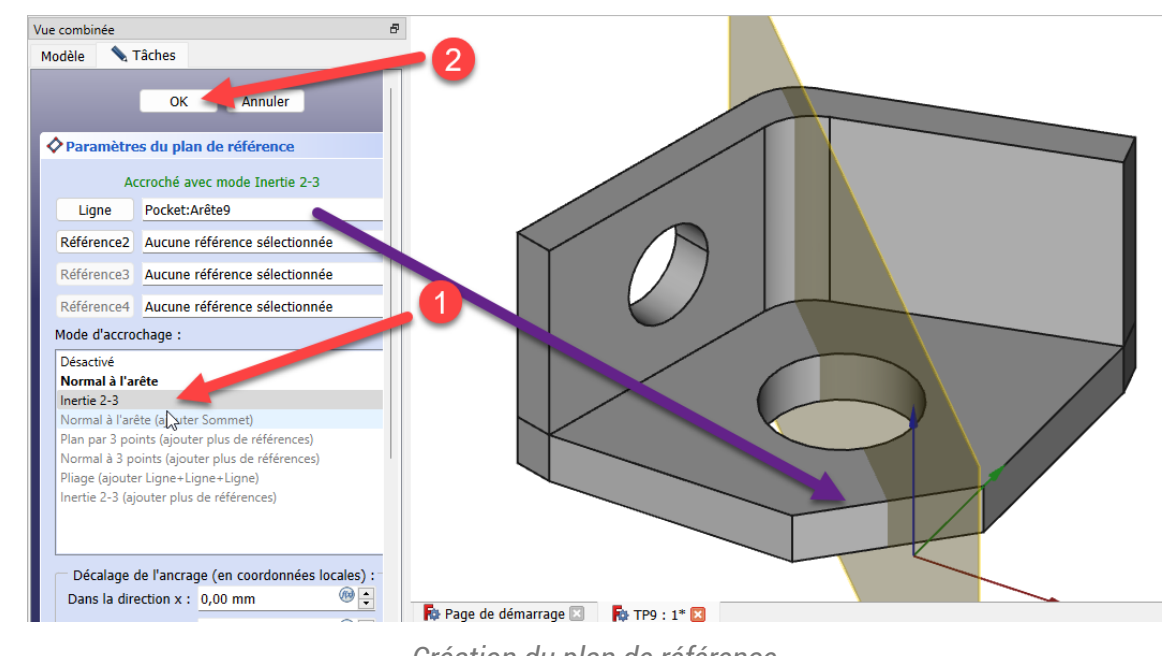

### *Création du plan de référence*

#### Tâches à réaliser (suite)

• Créer une symétrie  $\sqrt{2}$  de  $\Theta$  Pocket par rapport à ce plan de référence  $\Theta$  *DatumPlane* ;

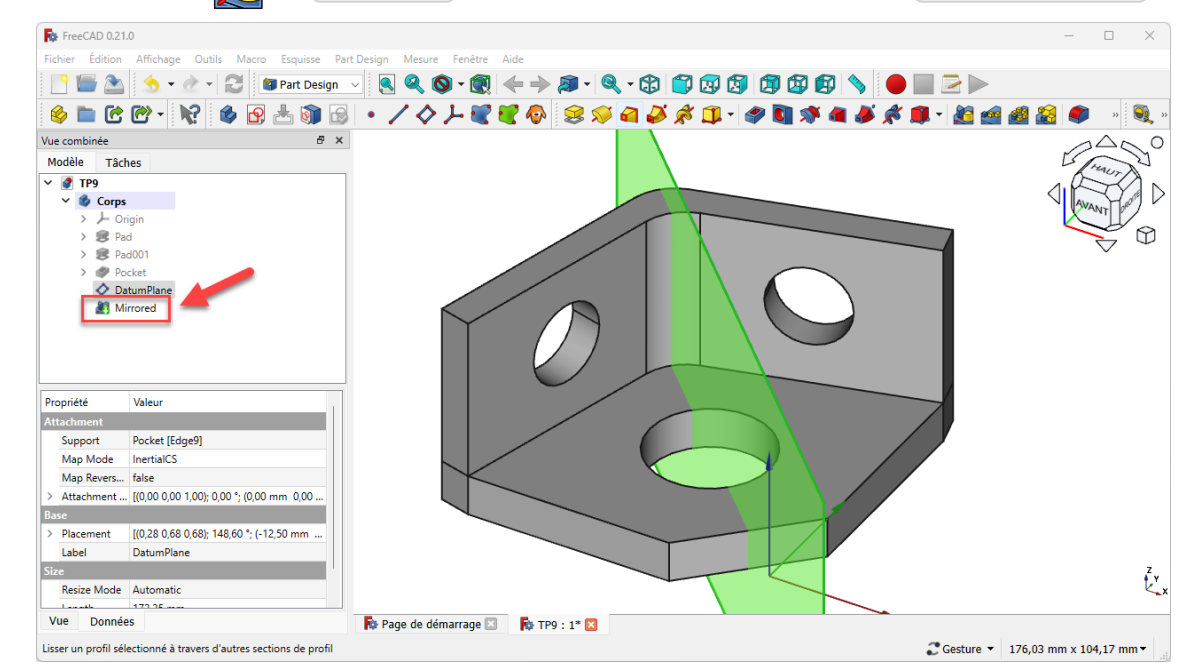

*Symétrie de Pocket*

#### Aide pour créer la symétrie :

- 1. Sélectionner  $\bigcirc$  Pocket dans la vue  $\bigcirc$  Modèle ;
- 2. Sélectionner la commande  $\sqrt{2}$ ;
- 3. Cliquer sur bouton déroulant  $\bigoplus$  Plan, sélectionner l'option Sélectionnez une référence et cliquer sur le plan de référence DatumPlane ;

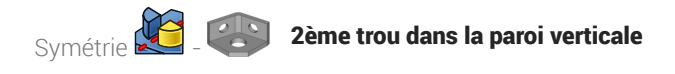

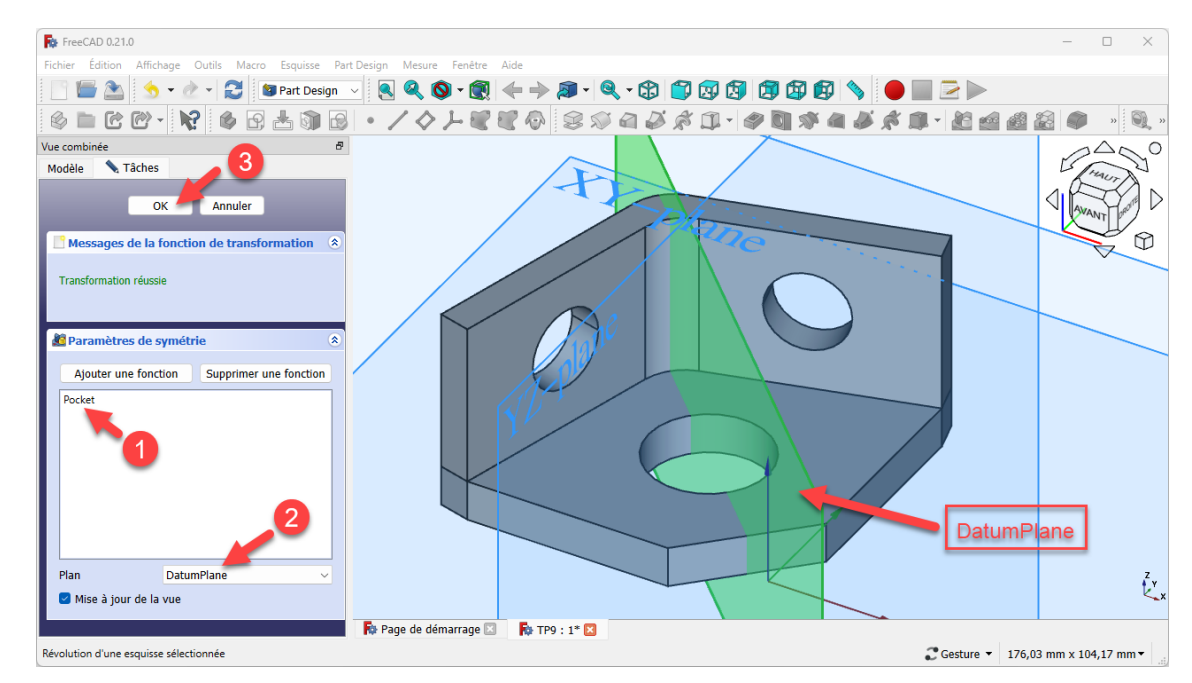

*Création de la symétrie de Pocket par rapport au plan de référence*